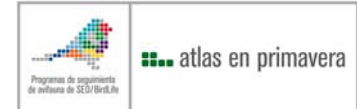

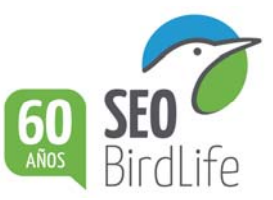

## **DETERMINACIÓN DE LA COORDENADA DE UN PUNTO**

En este apartado se describe la forma de anotar la coordenada a partir de la fotocopia de la cuadrícula de 10 x 10 km que se facilita a cada colaborador. Si la cuadrícula es, por ejemplo, la XJ2010 (o XJ21), la coordenada de un punto se determinará de la siguiente manera:

La coordenada del punto negro dentro de la cuadrícula XJ2010 viene determinada por 2 letras y 6 números: XJ2\_ \_ 1\_ \_. ¿Cómo obtenemos los dígitos que nos faltan? Observa que la cuadrícula está dividida en 10 cuadrados en horizontal y en otros 10 en vertical. A cada línea de división la numeraremos del 1 al 9, siempre partiendo de la esquina inferior izquierda. El primer dígito que nos falta nos lo determina la línea que está más próxima al punto que queremos localizar en su parte izquierda (si es la línea 3 escribiremos un 3: XJ23 \_ 1\_ \_) . A continuación dividiremos este cuadro en 10 partes y diremos en qué parte se encuentra nuestro punto (si está casi al final de ese cuadro pondremos un 9: XJ239 1\_ \_). Después haremos lo mismo con la línea que se encuentra más cerca del punto en su parte inferior. Así, si por ejemplo la línea que queda más cerca y por debajo del punto es la 4, pondremos XJ239 14\_. Por último, dividiremos ese cuadro en 10 partes y si, por ejemplo, nuestro punto queda en el medio, pondremos un 5.

## **La coordenada del punto negro será: XJ239142.**

**La coordenada del triángulo negro será: XJ281159.** 

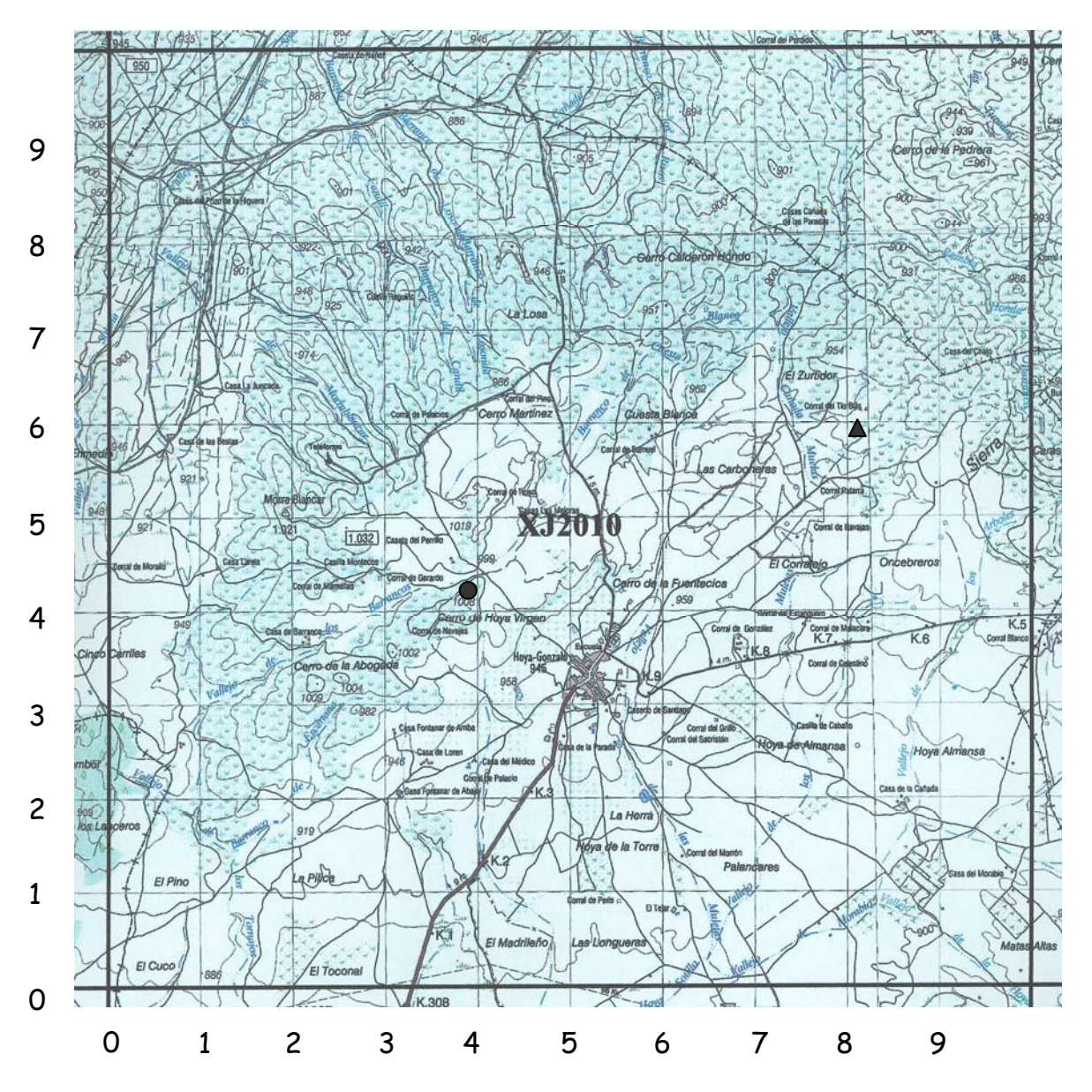

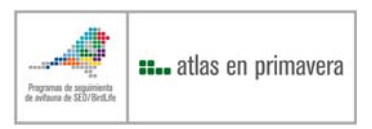

Una aplicación en internet de libre acceso, el 'Visor Gráfico SIGPAC' (http://sigpac.mapa.es/fega/visor/), muestra simultáneamente las coordenadas UTM y geográficas, incluyendo como referencia mapas de escala 1:50.000 y 1:25.000 (además de ortofotos) en los que se pueden ver los topónimos de la zona, lo que facilita su localización.

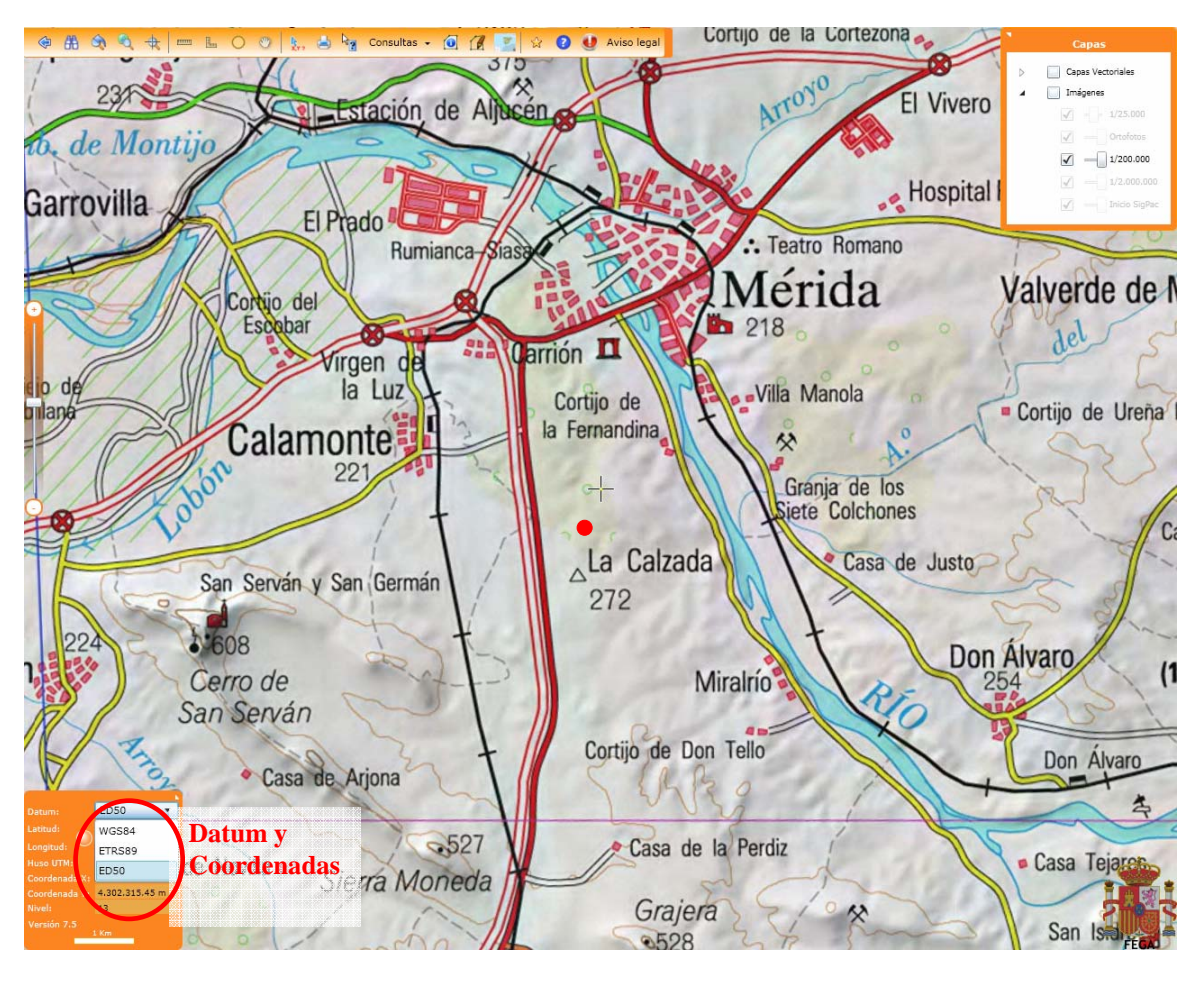

## **Se debe utilizar ya siempre el datum ETRS89.**

En internet existen diversos transformadores gratuitos de coordenadas que nos pueden ayudar a en la tarea de georreferenciación, por ejemplo en las siguientes direcciones:

(http://www2.ign.es/iberpix/visoriberpix/visorign.html), pues es cómodo de usar e incluye fotografía aérea y mapas temáticos (como de usos del suelo) en capas que se pueden habilitar y deshabilitar; permite pasar de ED50 a ETRS89 http://www.gabrielortiz.com/ http://www.cartesia.org/

Por otra parte, para todos aquellos que prefieran emplear durante los muestreos de campo un GPS portátil, hay que recordar que se debe definir el *datum* correcto. **Se debe utilizar ya siempre el datum ETRS89.** En su defecto utilizar Datum Europeo de 1950 (ED50) o con el de 1979 (ED79; la diferencia entre ambos es despreciable para la precisión requerida habitualmente).

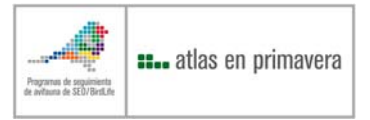

Alternativamente, para aquellos que tengan acceso a la aplicación en línea de libre acceso 'GoogleEarthTM' (http://earth.google.com/intl/es/#), simplemente pueden anotar las coordenadas del punto en cuestión.

Una vez instalado GoogleEarth en nuestro ordenador, debemos configurar la vista de forma que las coordenadas las visualicemos en UTM, no en geográficas como aparecen normalmente al instalar este programa. Para ello, entraremos en el menú *Herramientas* de Google Earth, a continuación en *Opciones*, y en la pestaña *Vista 3D* seleccionaremos *Mostrar lat.*/long. → Universal *Transversal de Mercator*.

Se utilizará esta herramienta para buscar la coordenada siempre que no lo podamos hacer en SigPac. En GoogleEarth las coordenadas se reflejan en la proyección americana y no europea y los puntos nos quedarían desplazadas cerca de 100 metros.

Allí donde coloquemos el cursor, en la esquina inferior izquierda de la pantalla aparecerán las coordenadas UTM del punto marcado (inicio de cada uno de los recorridos, por ejemplo). Se deben anotar en la ficha **sin decimales** (seis números para la longitud, pero siete para la latitud), y especificando también el huso que se indique. En el caso del punto señalado en la imagen:

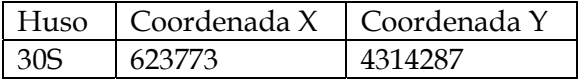

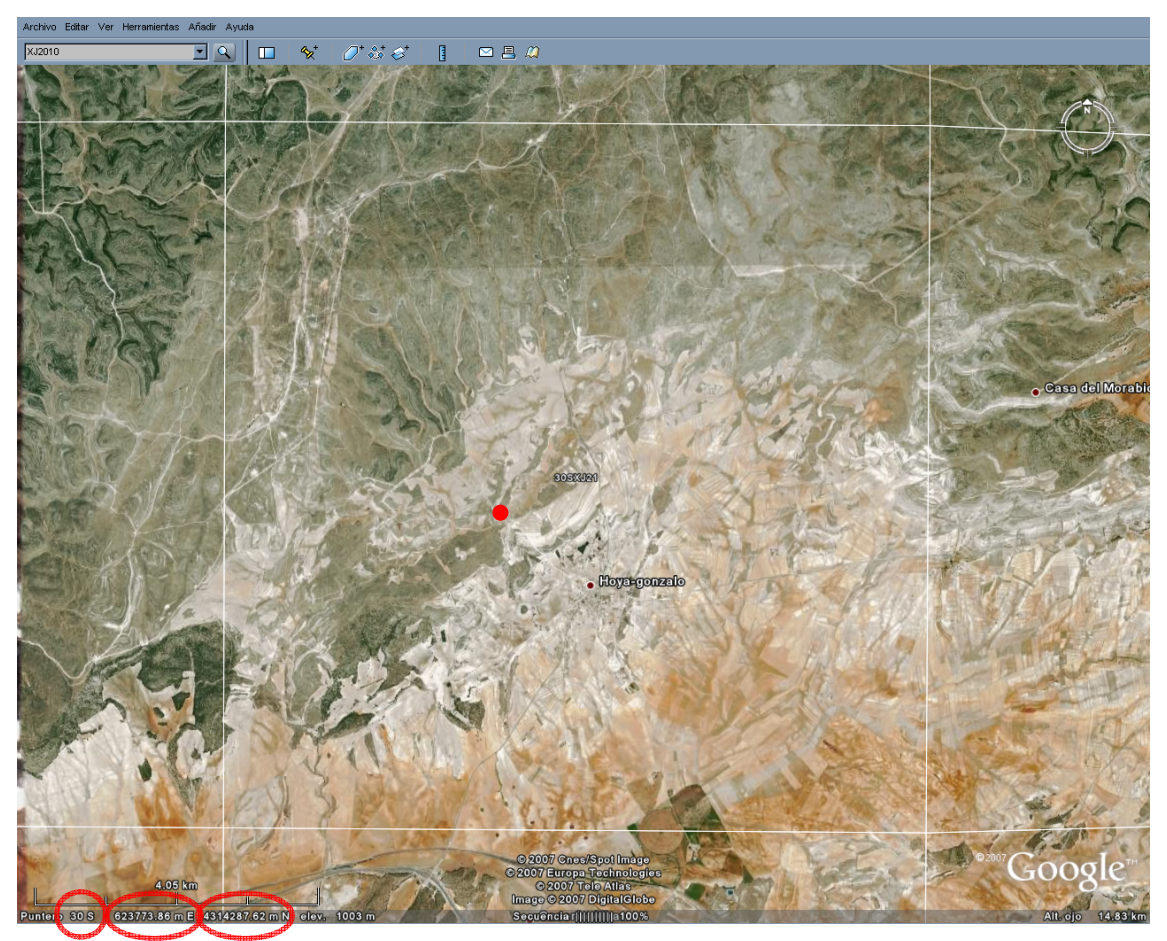

**Huso Longitud Latitud**